# **Bill Payment Overview for Students**

After logging in to Howdy with your NetID and password, from the My Finances tab, choose Pay My Tuition/Manage My Account. Click on Pay My Tuition and Fees to access the Bill Payment Home page. From the Home page you can view, manage, and make payments on your account. Here's a quick overview of what you can do when you're here.

### **Home Page**

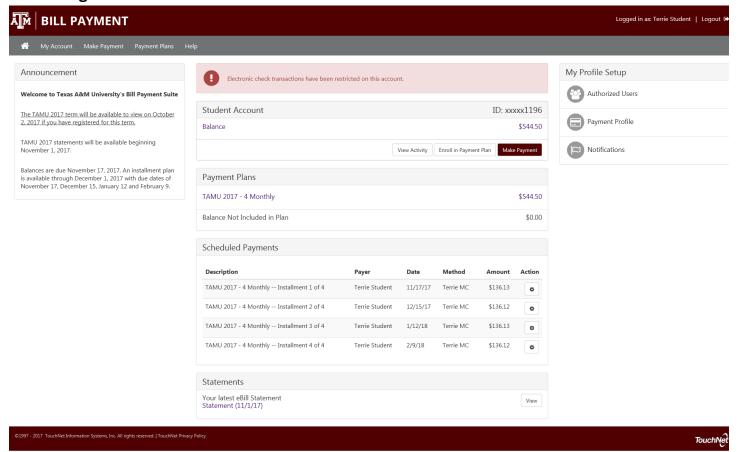

Your Bill Payment Home Page is a summary of your account, where you can:

- See important announcements and alerts
- View your current account balance, payment plan installments and scheduled payments
- Make payments
- View account activity detail
- Enroll in the payment plan
- View account statements
- Find links to important profile setup features

#### **Account Overview**

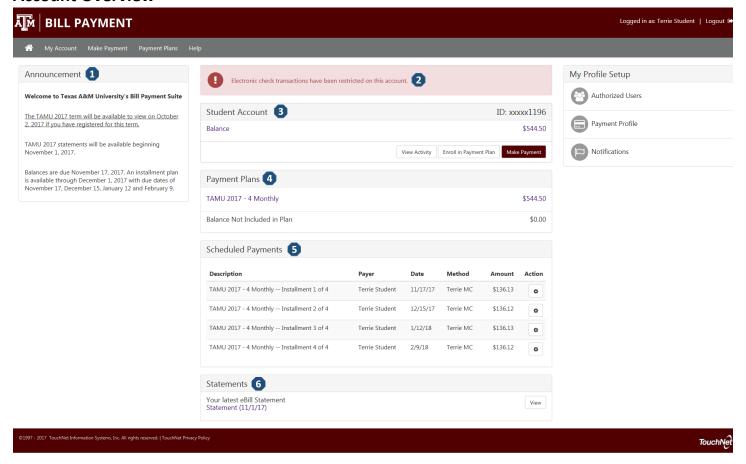

- Announcement See the announcement area for information about the current term billing and due dates.
- 2) Account Alerts Watch this space for important messages about your account.
- 3) Student Account

Balance – The total balance you owe.

**View Activity** – See the transaction detail of charges and payments for your account.

**Enroll in Payment Plan** – If a payment plan is available for the term you can enroll in the plan.

Make Payment – Follow this link to make a payment on your account.

- 4) Payment Plans View the payment plans that you are currently enrolled in.
- **5) Scheduled Payments** View your scheduled payments. The **Action** button will allow you to make changes to the scheduled payments.
- **6) Statements** Your latest billing statement will be listed here. Click **View** to open the statement or click on the description to access the current statement as well as previous statements.

## **My Profile Setup**

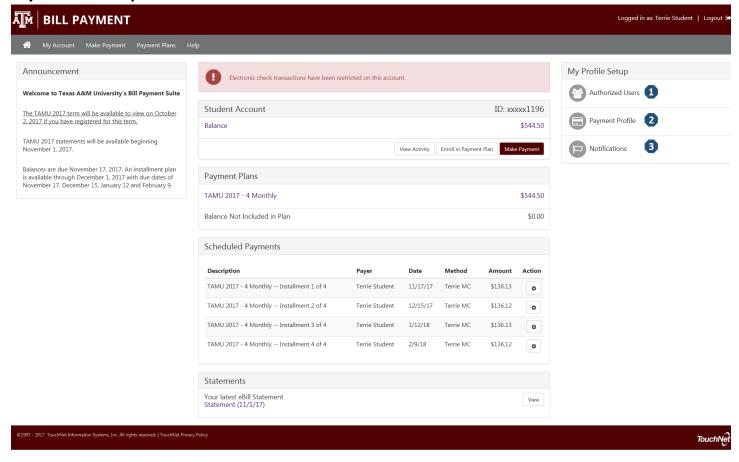

Access these setup options to authorize users, make payments easier and opt in to notifications.

- 1) Authorized Users Give others (like parents) permission to view and pay your bills.
- 2) Payment Profile Add a payment method to your account to speed your way through future payments.
- 3) Notifications Add a mobile number to your account to get text notifications and updates about your account.

## **Menu Navigation**

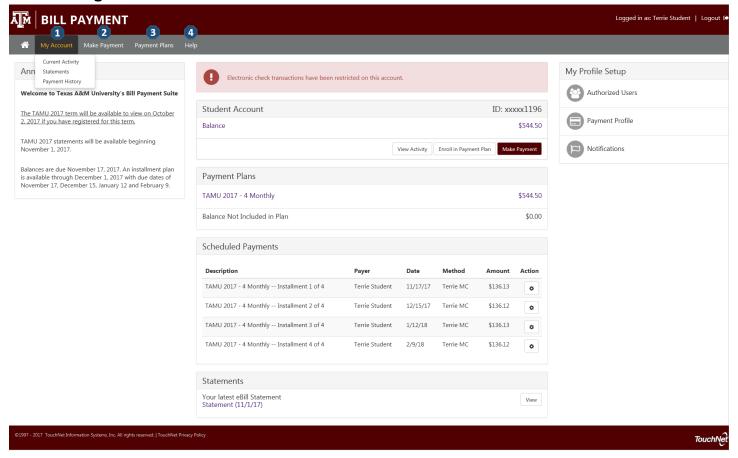

#### 1) My Account

**Current Activity** – All of the charges, and payments for your student account **Statements** – All of your billing statements, with an option to view and print **Payment History** – Any payments that have already been made

- 2) Make Payment Make a full or partial payment against your account balance.
- 3) Payment Plans View your current payment plan, or enroll in a plan to pay your balance over time.
- 4) Help See your options for finding help with questions about your student account.